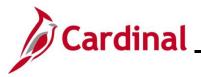

#### **Navigation Tips Overview**

This Job Aid provides general navigation tips along with details about the commonly used hot keys (keyboard shortcuts) and customization options.

### **Table of Contents**

| Revision History                  | 2 |
|-----------------------------------|---|
| Icons, Links, and System Features | 3 |
| Customize View in Cardinal        | 5 |
| Hot Key (Keyboard Shortcuts)      | 7 |

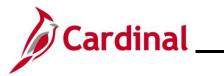

### **Revision History**

| Revision Date | Summary of Changes |
|---------------|--------------------|
| 1/16/2025     | Baseline           |

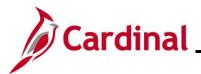

### Icons, Links, and System Features

| Тір           | Description                                                                                                    |
|---------------|----------------------------------------------------------------------------------------------------|
| Timeouts      | Cardinal times out or terminates any session that is inactive for 30 minutes. If you are timed out, you will lose any work that has not been saved.<br>Two minutes before a timeout occurs, the user will receive a warning message indicating that your session is about to time out.                                                                                                    |
| Look Up icon  | Provides the user with a dropdown list of items associated with the field or parameter to be entered.                                                                                                    |
| % or Wildcard | A wildcard is a symbol that is used to stand for one or more characters in a value. Wildcards can be used to help the user search when the user does not know all of the characters in a field value. Cardinal uses the % (percent) symbol as a wildcard.                                                                                                    |
|               | Maximum number of rows to return (up to 300): 300   Business Unit: =    15100   Voucher ID: begins with    Invoice Number: begins with    Invoice Date: =    Invoice Date: =    Short Vendor Name: begins with    Vendor ID: begins with    Vendor ID: begins with    Vendor ID: begins with    Voucher Style: =    Invoice Style: =    Invoice Style: =    In |

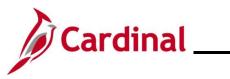

# **Navigation Job Aid**

# NAV201\_Navigation Tips

| Тір                          | Description                                                                                                    |
|------------------------------|----------------------------------------------------------------------------------------------------|
| Advanced Search<br>Operators | When performing an advanced search, users can use a variety of operators to narrow your search – by a particular first letter, by values that are less than or greater than a specified amount, and so on. The following operators are available for Advanced Search: |
|                              | <ul> <li>Begins With</li> <li>Contains</li> <li>=</li> </ul>                                                                                                    |
|                              | <ul> <li>Not=</li> <li>&lt;</li> <li>&lt;=</li> </ul>                                                                                                    |
|                              | <ul> <li>&gt;</li> <li>&gt;=</li> <li>Between</li> <li>In</li> </ul>                                                                                                    |
| ம்<br>Home button            | Clicking the <b>Home</b> button returns the user to the Cardinal Home page.                                                                                                    |
| Add To Favorites             | Click the <b>Add to Favorites</b> link to add a direct link for the pages used most frequently to the user's <b>Favorites</b> list. Users can name the favorite with their preference using the <b>Description</b> field.                                             |
| Add to Favorites link        |                                                                                                    |
| Sign Out Sign Out link       | Click the <b>Sign out</b> link to log out of Cardinal. Do not use the <b>Close</b> ( <b>X</b> ) icon in the top right corner of the browser window to close Cardinal.                                                                                                 |

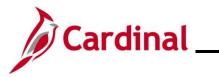

### **Customize View in Cardinal**

| Тір                       | Description                                                                                                    |
|---------------------------|----------------------------------------------------------------------------------------------------|
| •                         | Click the 🖲 icon to sort menu columns alphabetically. Click the button again to return to the original order.                                                                                    |
| View All<br>View All link | Click the <b>View All</b> link to display all rows of data on the page. When clicked, the link changes to view the original number of rows, allowing the users to return to their original view. |
|                           | Click the Show All Columns icon to see all grid columns on a single tab.                                                                                                    |
| •                         | Click the Show Tabs button to return to the tabbed view of a grid.                                                                                                    |

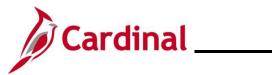

| Тір       | Description                                                                                                    |
|-----------|----------------------------------------------------------------------------------------------------|
| Customize | The <b>Customize</b> link allows users to customize the columns that are displayed within a grid. For example, ChartFields that are not used by the agency can be hidden on a <b>ChartField</b> grid.                                                                                                    |
|           | Asset Fund Department FIPS Agency<br>1. Navigate to the grid and click the Customize link.                                                                                                    |
|           | Personalize Column and Sort Order         To order columns or add fields to sort order, highlight column name, then press the appropriate button.         Frozen columns display under every tab.         Column Order       Sort Order         *Compensatory Time Off Plan       Image: Column off Plan         Description       Image: Column off Plan         Image: Status       Image: Column off Plan         Image: OK       Cancel         Preview       Copy Settings |
|           | 2. The <b>Personalize Column</b> and <b>Sort Order</b> page is displayed.                                                                                                    |
|           | <ol> <li>Click the up and down arrows in the Column Order section to adjust<br/>the order the fields display in the grid.</li> </ol>                                                                                                    |
|           | <ol> <li>Select a field in the Column Order section and click the right arrow to<br/>add the field to the Sort Order.</li> </ol>                                                                                                    |
|           | <ol><li>Click the up and down arrows in the Sort Order section to adjust how<br/>the fields are sorted on the grid.</li></ol>                                                                                                    |
|           | <ol><li>Select a field in the Column Order section and click the Hidden<br/>checkbox to hide the value in the grid.</li></ol>                                                                                                    |
|           | 7. Click the <b>Preview</b> button to view how the grid will be displayed.                                                                                                    |
|           | 8. Click the <b>OK</b> button to return to the customized grid.                                                                                                    |

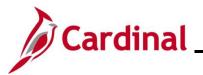

### Hot Key (Keyboard Shortcuts)

| Hot Key     | Description                                                                                                    |
|-------------|----------------------------------------------------------------------------------------------------|
|             | Saves a page in a transaction                                                                                                    |
| ALT+1       | <ul> <li>Moves to the Search or Add button on a search or lookup page</li> </ul>                                                                                      |
|             | <ul> <li>Moves to the <b>OK</b> button on a secondary page</li> </ul>                                                                                                 |
| ALT+2       | Returns to the <b>Search</b> page from the transaction page                                                                                                    |
| <f5></f5>   |                                                                                                    |
| ALT+5       | Opens the Look Up page                                                                                                    |
|             | <ul> <li>Opens the calendar prompt when the cursor is in a date field</li> </ul>                                                                                      |
| ALT+7       | Inserts a row in a grid or scroll area when the cursor is in the grid                                                                                                 |
| ALT+8       | Deletes a row in a grid or scroll area when the cursor is in the grid                                                                                                 |
| ALT+0       | Allows the user to refresh the page                                                                                                    |
| ALT+/       | Finds data in a grid or scroll area                                                                                                    |
| ALT+\       | • Toggles between the Add a New Value and Find an Existing Value tabs                                                                                                 |
|             | when the cursor is on a <b>Search</b> page                                                                                                    |
| CTRL+J or   | Displays the System Information page                                                                                                    |
| ALT+SHIFT+J |                                                                                                    |
| ENTER       | Activates the <b>OK</b> button, where appropriate. On a <b>Search</b> page, activates the <b>Search</b> button. On a lookup page, activates the <b>Look Up</b> button |